■Webex ログイン方法

<手順1>狛江市政策室から送信されたメール本文にあるURLをクリック WEBEX ミーティングに参加 <https://tokyo-mayors.webex.com/tokyo-mayors-jp/j.php?MTID=>~~~~~~~~~  $\overline{\sim} \sim \sim \sim \sim$ ミーティング番号 (アクセスコード): ●●●● ●●● ●●●● ミーティングパスワード: ●●●●●

<手順2>「名前」と「メールアドレス」を入力

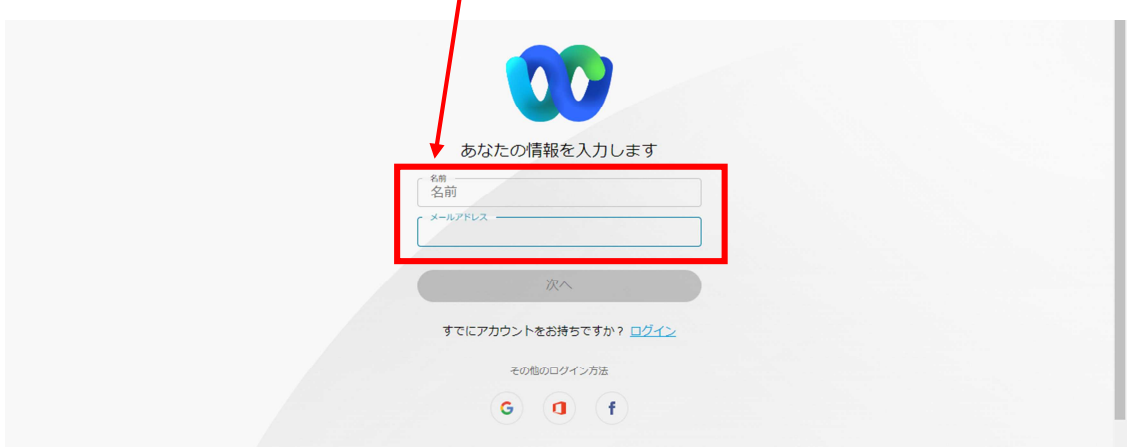

く手順3>狛江市から送信されたメール本文にあるミーティングパスワードを入力

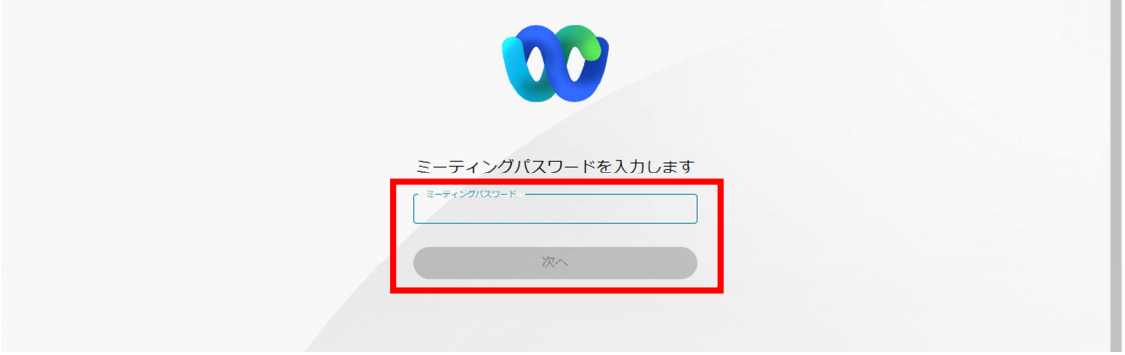

~~ログイン完了~~